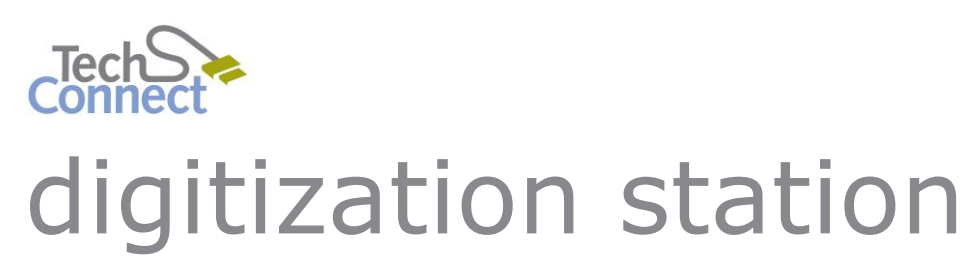

DIGITIZING DVD MOVIES

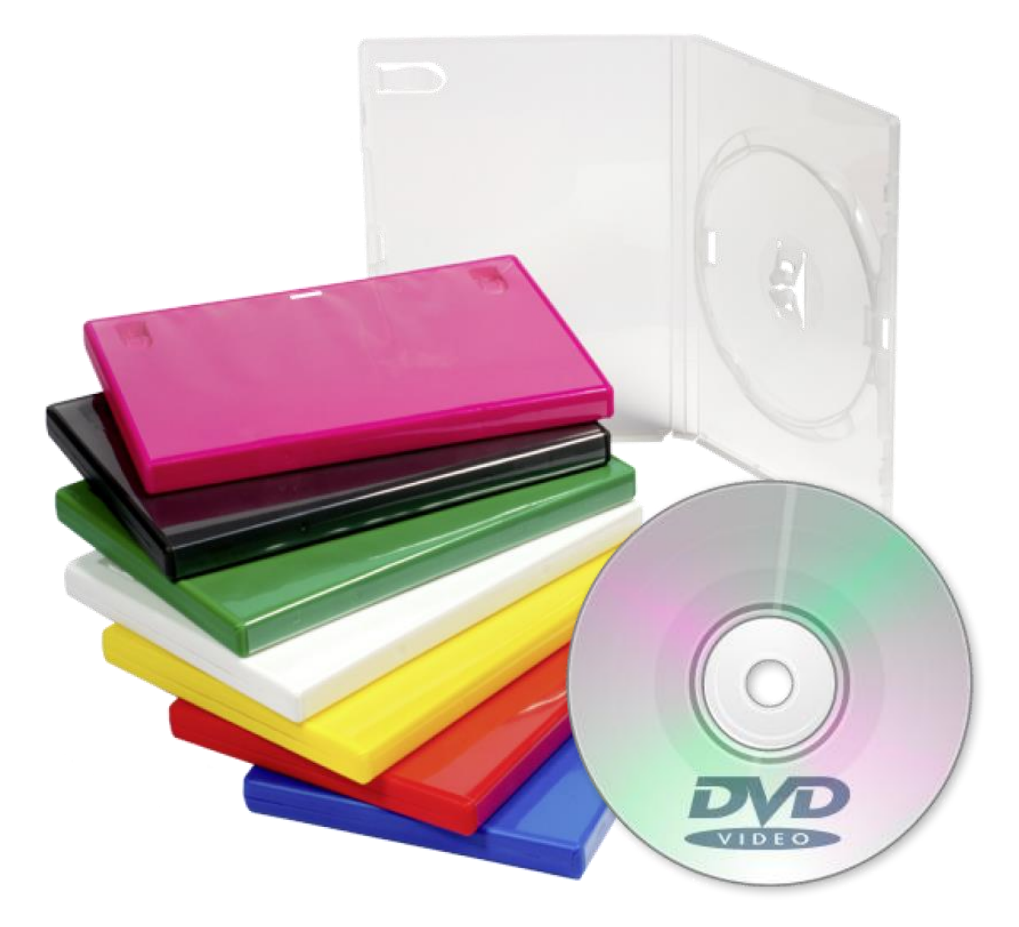

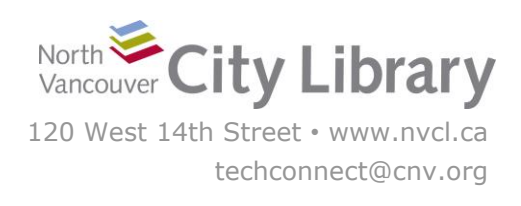

# **DIGITIZING DVD MOVIES**

#### **With Wondershare**

The Wondershare Video Converter ultimate can be used to digitize movies from DVDs, provided the disc does not have anti-piracy encryption on it. Remember that by using the Digitization Station you agree that you are the copyright holder of the media you are digitizing, and that you agree to take all legal and financial responsibility for any copyright infringement committed while using the station.

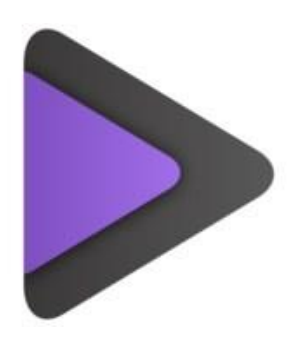

### **PART I: SET-UP**

- 1. Load the DVD into the slot at the right side of the computer monitor. The DVD label should be facing you (shiny side faces back).
- 2. **Open Wondershare** you can find it on the Desktop in the "Video" Section and make sure you are in the **Convert** tab.

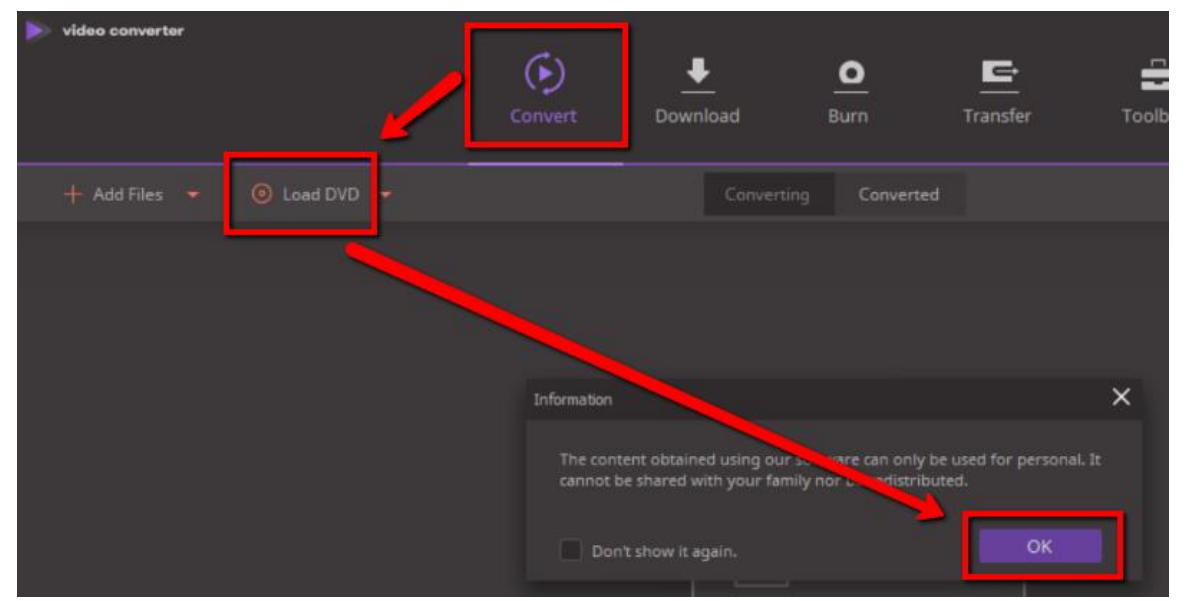

- 3. Click **Load DVD**, and click the **OK** button in the information pop-up window. Wondershare will analyze the DVD - this may take a few minutes. When it's finished the files from the DVD will display in the centre of the screen.
- 4. By default, Wondershare will convert your DVD to .mp4 format, which is a relatively small file size and is playable on just about anything. If you want to convert to a different format, click the drop-down next to **Convert all files to:** and select the format you prefer.

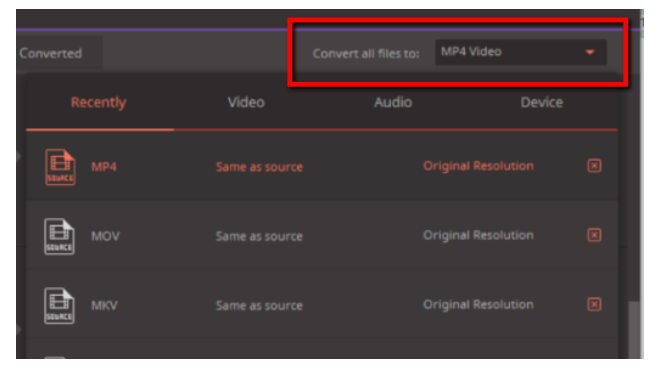

## **PART II: CAPTURING THE VIDEO FILES**

Even if your DVD only has a single movie on it you will likely see **multiple files appear in the middle of the screen.** This is because a DVD usually separate files for the title screen and any extras that came with the movie. You won't likely want to convert all of these files.

If your DVD is just a **single movie** (as opposed to episodes – see below) look for the file with the **longest running time**.

You can preview it by clicking the play button on the thumbnail image to make sure it's the correct file, containing the whole movie

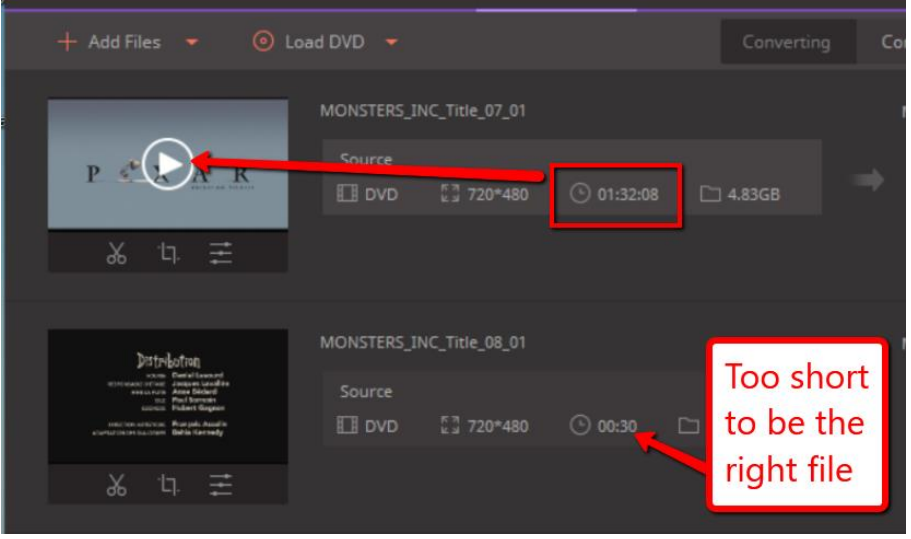

For **TV series** there will likely be a file for each individual episode and a single, very long, file that has all of the episodes together, as well as files for the title screen and any extras. To avoid huge file sizes and make it easy to watch individual episodes we recommend **converting each episode separately** rather than using the longest file available.

When you've found the right file, click the **Convert** button to the right of it:

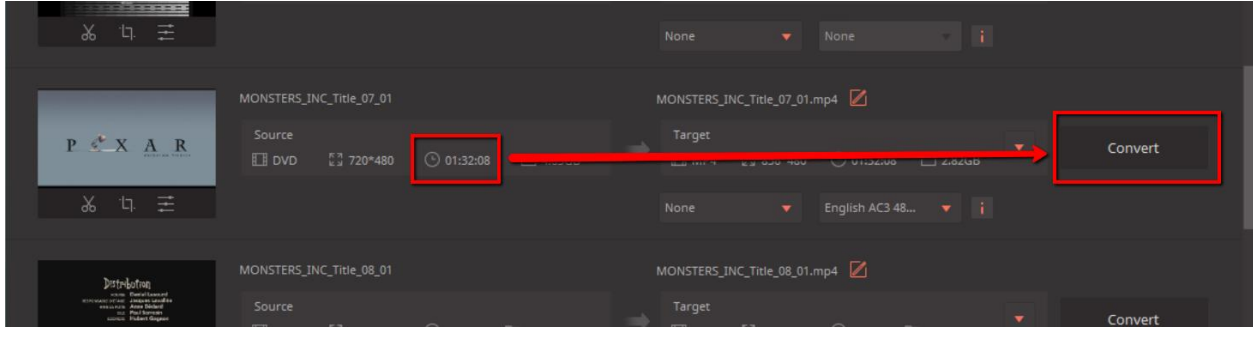

If you do want all the files on the DVD, click the **Convert All** button at the bottom right.

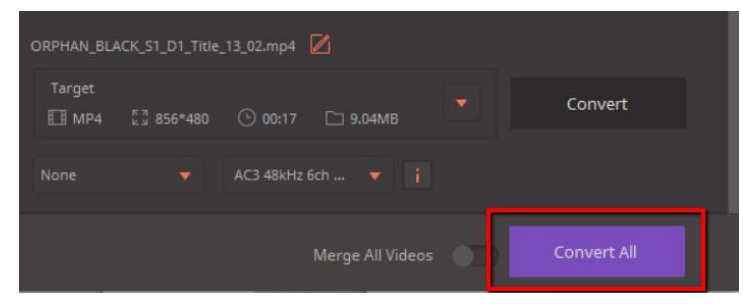

While the software is converting the files you will see a **purple progress bar** below each file that is being captured

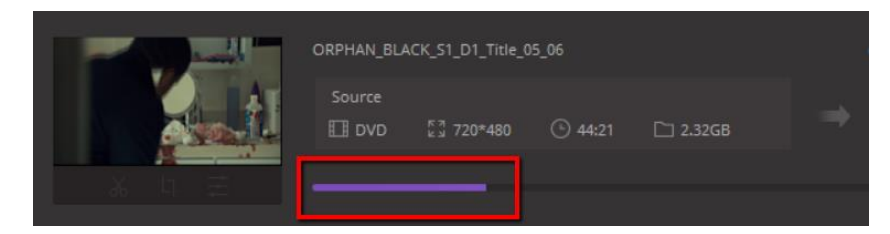

When it is finished you'll see a purple **success** note underneath the convert button. You can then continue converting any additional files, or close the software if you're done. You will see your captured video file(s) on the **desktop**.

## **PART III: TRANSFER YOUR FILES TO PERSONAL STORAGE**

As the Digitization Station won't retain any files on it once you've finished, make sure you transfer your files to your personal storage device, like a USB drive!

To transfer, plug in your USB device. A window should open and show you the files on it.

If the window doesn't pop up, open the **File Explorer** to view the files on your device – it is usually the **G Drive (G:\)**, and will likely say "Removable Disk" or "USB drive". Click your USB once to open and view its contents.

Then, locate the images you scanned on the Digitization Station Computer, and **drag and drop** them from the desktop of the computer into your Removable Drive.

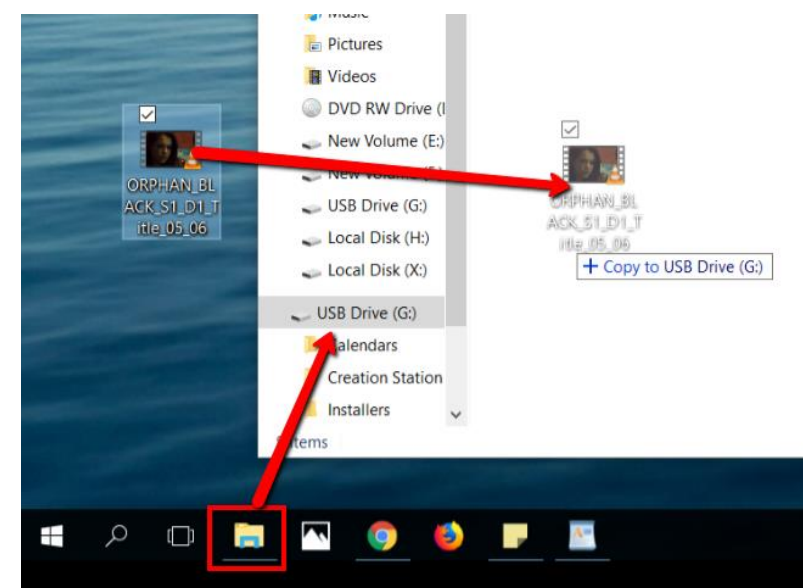

When the transfer is finished, eject your drive by clicking the arrow in the windows Taskbar; when the menu opens, right-click on the "**Safely Remove Hardware…**" icon and choose "**Eject Mass Storage**."

Then remove your storage device and enjoy!

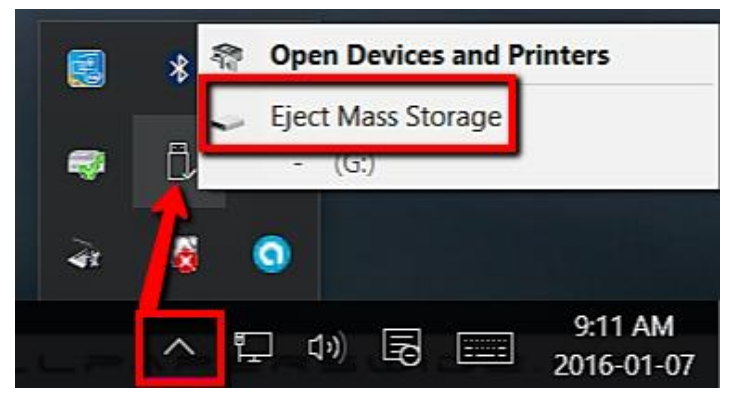